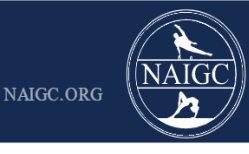

### Creating a New ScoreFlippers Account - Athlete

The purpose of this guide is to demonstrate how to create a ScoreFlippers account. If you had a pre-existing NAIGC account during the 2022-2023 season, a ScoreFlippers account has already been created for you. You can find instructions for accessing your account in this quide.

**Step One:** Navigate to the link below: <https://scoreflippers.com/INSIGHT/> You will see this pop up, click the "Select Association" button and then click "NAIGC"

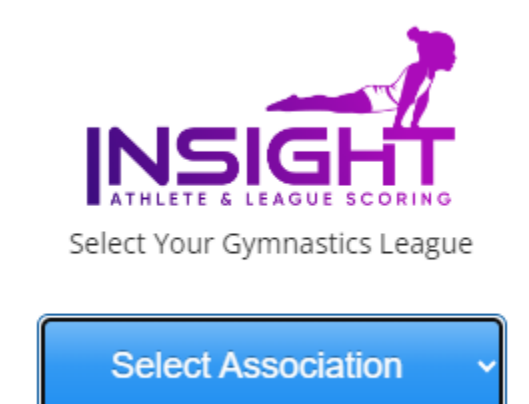

**Step Two:** Click the "LOGIN" button on the top right of the screen to open the login page. Then click the "Register" Button

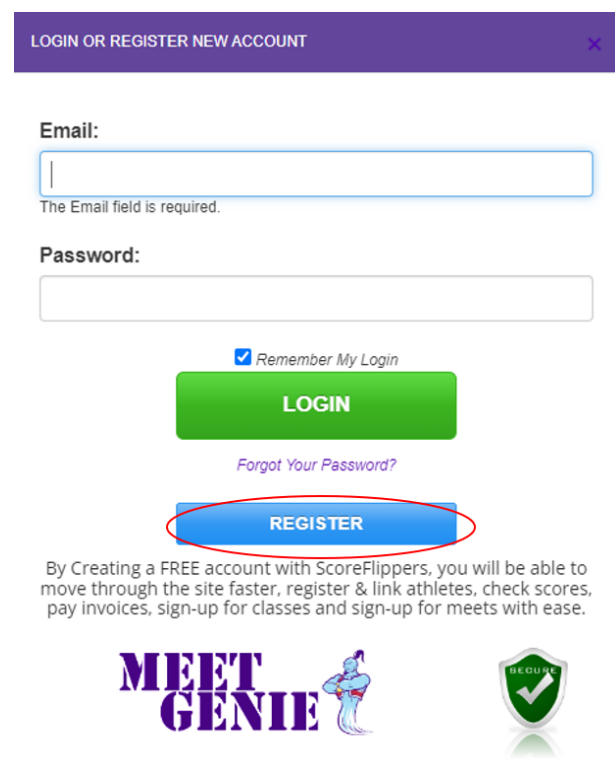

**Step Three:** Fill out relevant information and then click the "Create New User Account" button

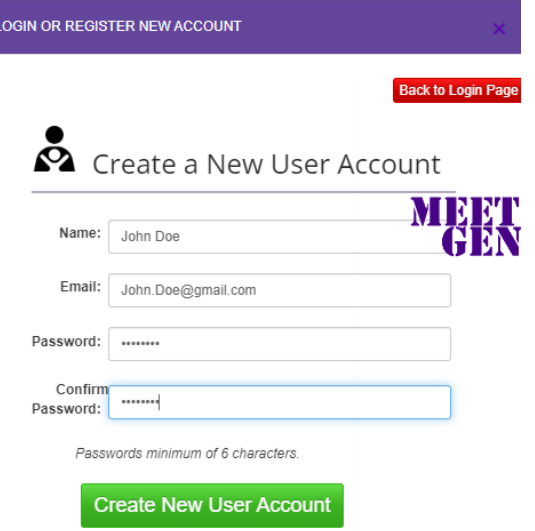

A confirmation email will be sent to your provided email address. This email is provided for your records and nothing further needs to be done to confirm your account.

#### ScoreFlippers MEET GENIE - New Account Created

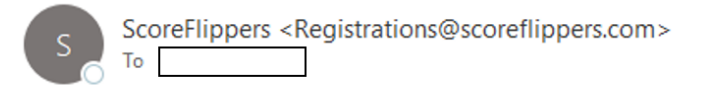

[EXTERNAL EMAIL.] Hello John Doe,

Welcome to the ScoreFlippers Software family! A new account has been created for you.

Use your Email Address and the following password to login: NAIGC23

Login at www.ScoreFlippers.com/MeetGenie

-- Powered by ScoreFlippers

**Step Four:** Returning to ScoreFlippers, click the "Login Now" button to be automatically logged in.

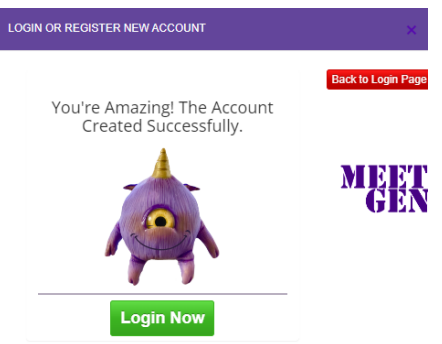

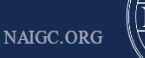

**Step Five:** You will see the following screen after logging in. If you do not see any active memberships above the "NAIGC REGISTRATION" button then that means you need to complete registration before registering for any NAIGC events. Click the button to proceed. Note: if you see a green check mark that says "Athlete is Active" then you are already registered on this account and have paid your NAIGC dues for this season, none of the following steps will be required unless you would like to change your password (see Step Sixteen).

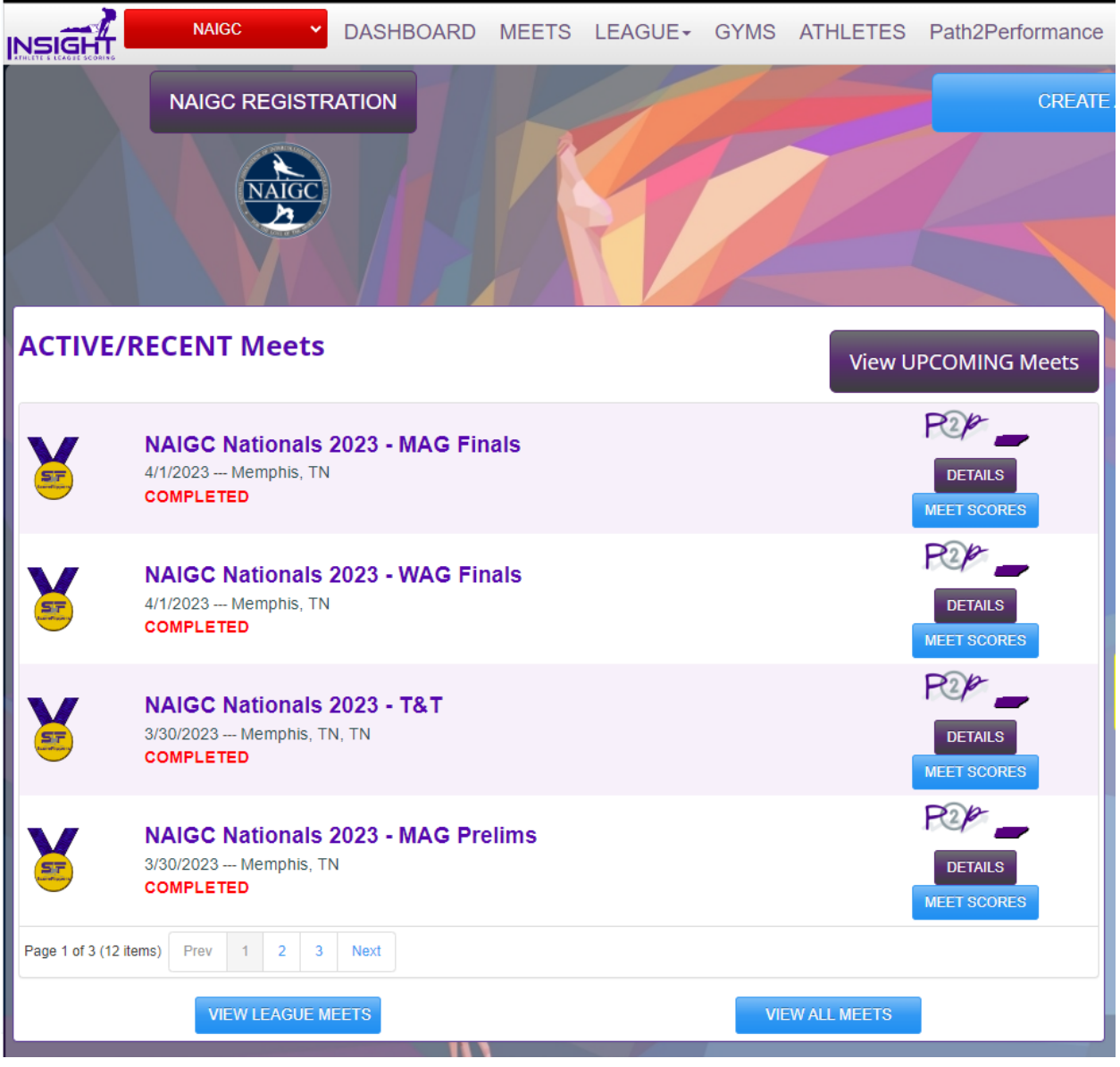

**Step Six:** Select the red "ATHLETE REGISTRATION" button.

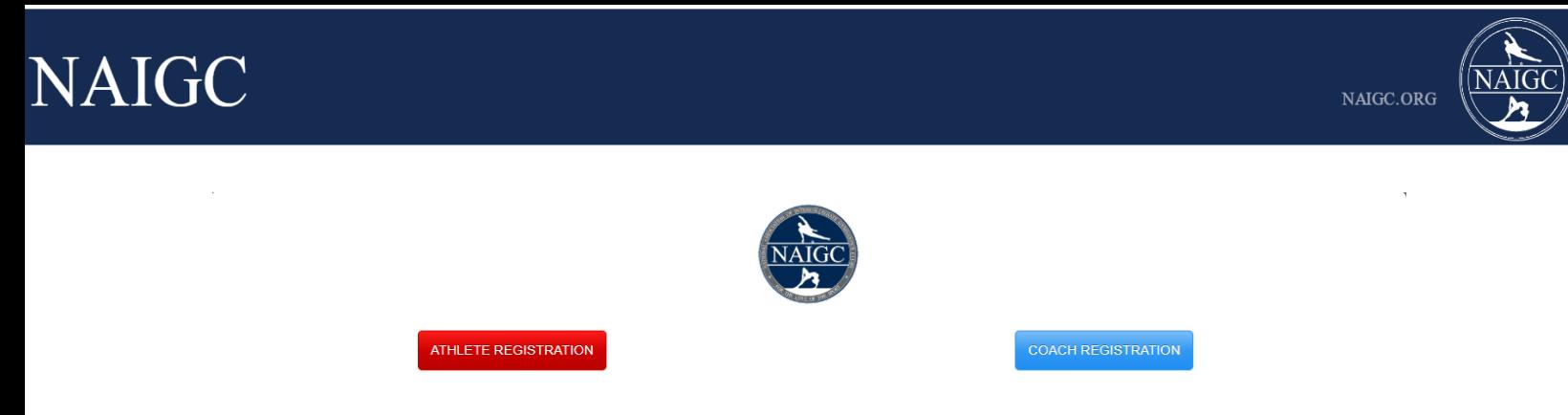

**2** NAIGC Registration Help

**Step Seven:** Even if you haven't competed in NAIGC before, you may have an existing ScoreFlippers athlete. Enter your first and last name. Click the "SEARCH FOR INSIGHT ATHLETE" button.

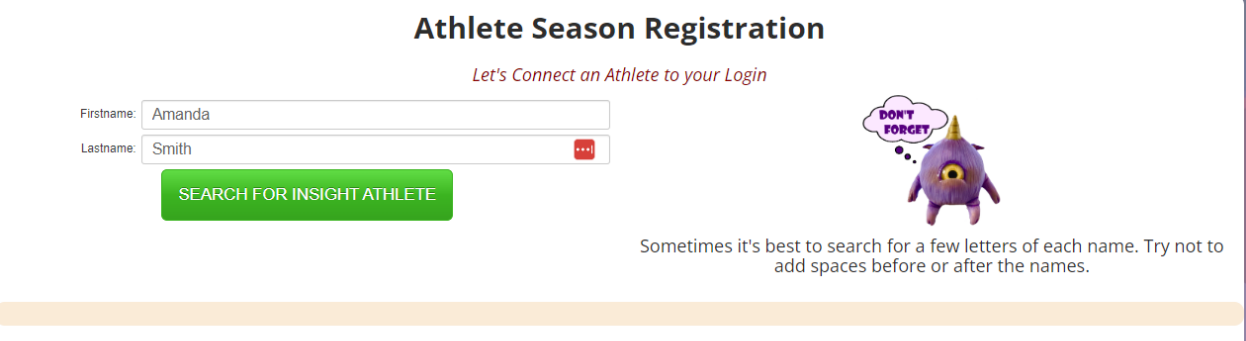

If you see an athlete that matches your name and most recent meet (sometimes the birthday will be incorrect), then click the corresponding radio button and click the purple "I FOUND AND SELECTED THE ATHLETE" button and proceed to **Step Ten**. If you do not find an athlete that matches your background, then click the red "NO ATHLETE MATCH - REGISTER A NEW ATHLETE" and proceed to **Step Eight**.

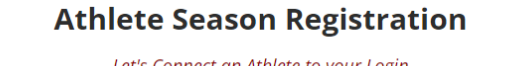

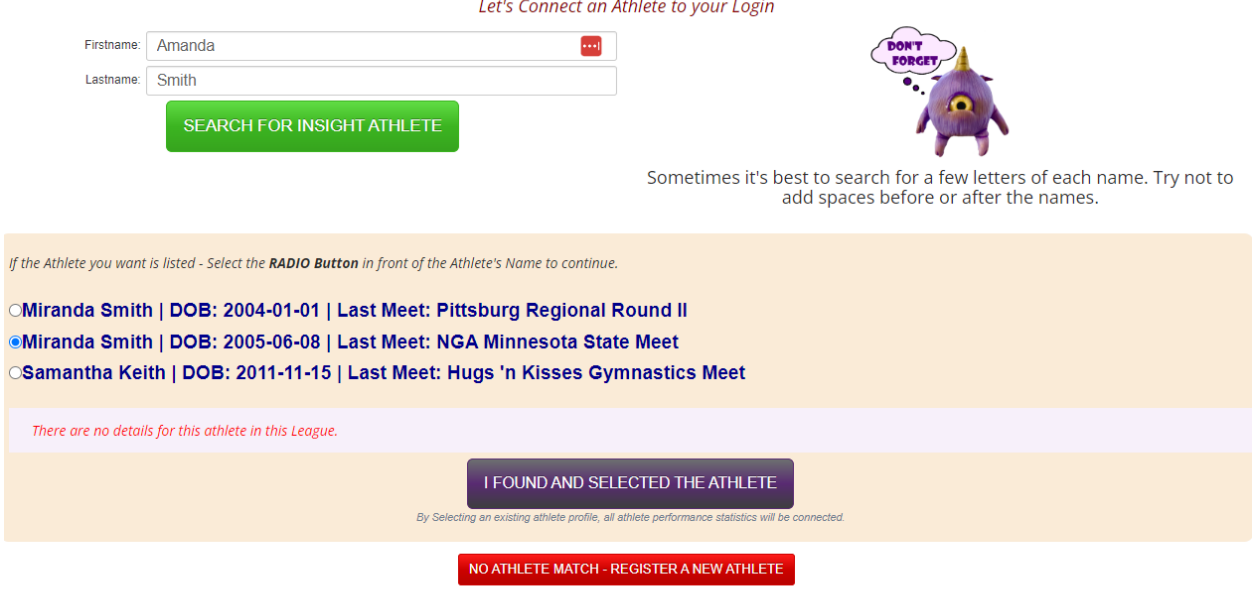

**Step Eight:** Fill out the Athlete Season Registration page. If you are not with a specific team, please register under "Independent Student Athlete" if you are a student or "Independent Community Athlete" if you are not a student. Click the "Use This Athlete" button once completed.

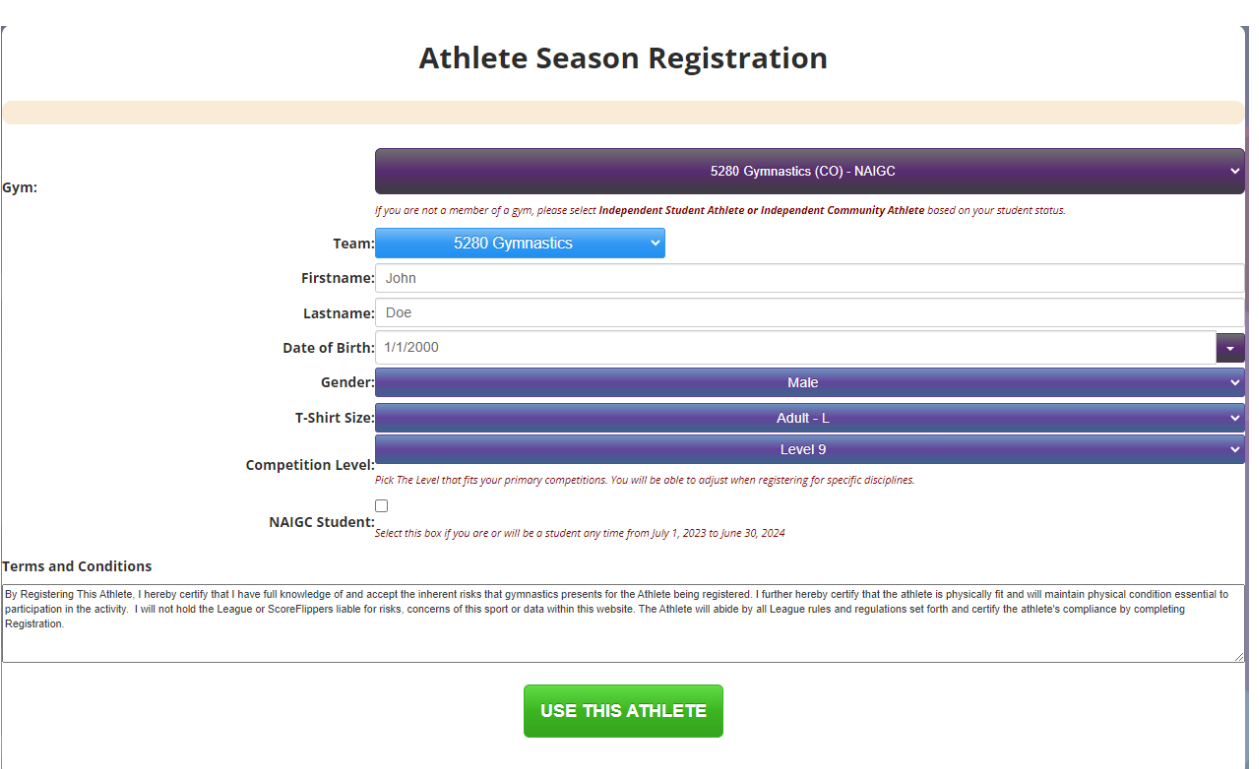

**Step Nine:** Click the "YES - THAT'S MY ATHLETE" button to associate your athlete account with your ScoreFlippers account.

### **Athlete Season Registration**

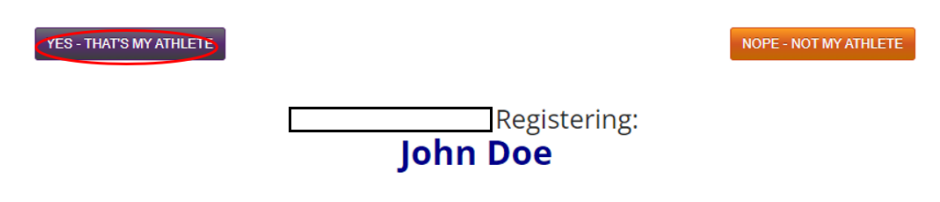

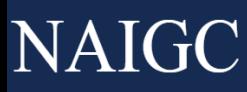

**Step Ten:** Fill in all the information shown below. After completing this information, you must check off each box on the right to verify you have confirmed this information is correct. Once completed, click the "I'VE CONFIRMED ALL DETAILS" button on the bottom left side of the page.

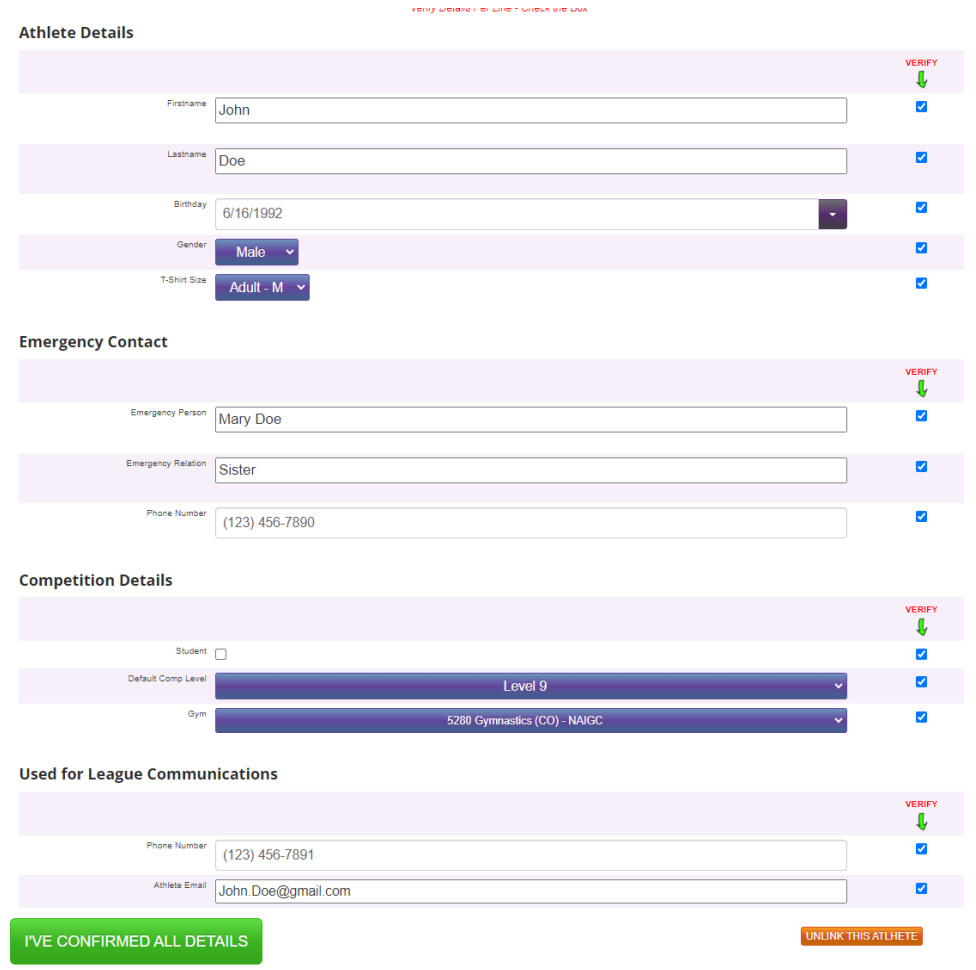

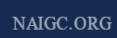

**Step Eleven:** Read the waiver on this page and then enter in your full name at the bottom of the waiver. Click the "I AGREE TO WAIVER" button at the bottom of the page to complete the waiver.

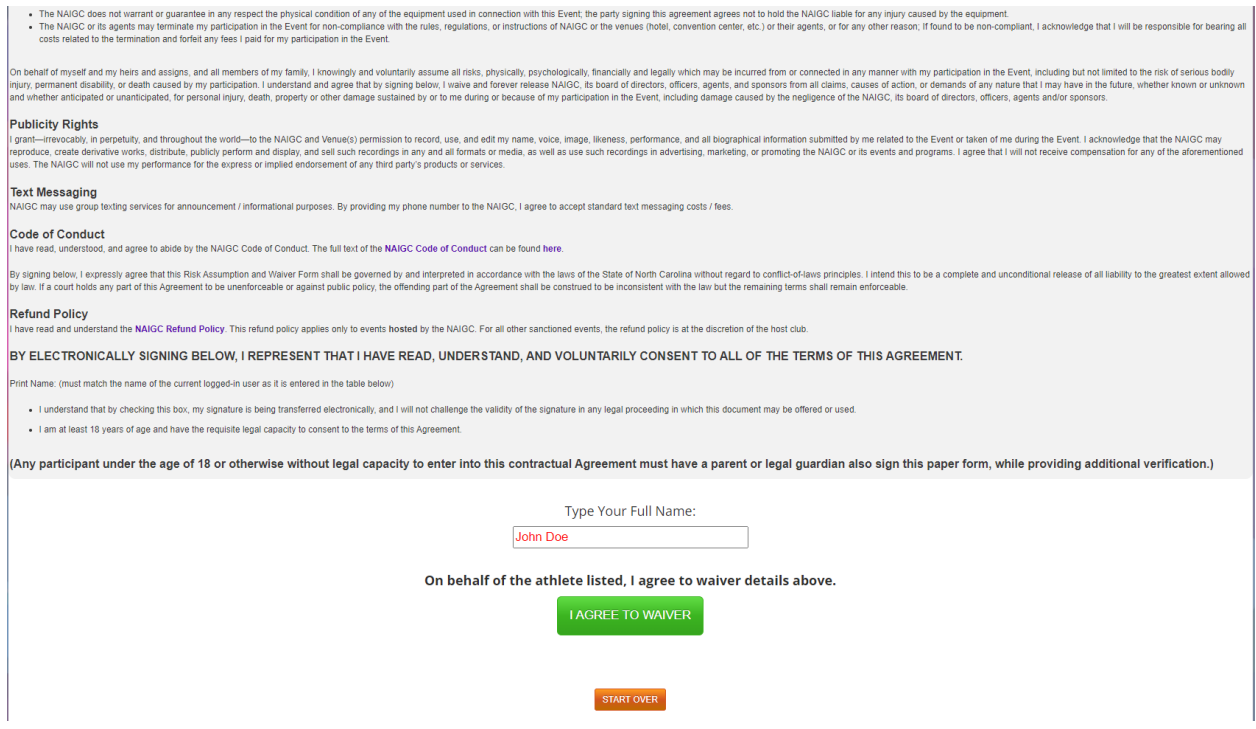

**Step Twelve:** NAIGC yearly membership dues are the next step towards completing your registration and are paid yearly for the July 1 - June 30 season. Click the "Purchase Now" button if purchasing for yourself or "Add to My Gym's Cart" if your team will be paying your dues.

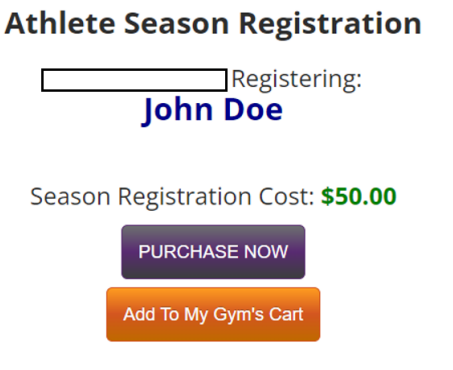

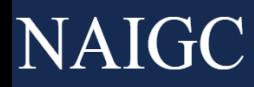

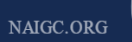

**Step Thirteen:** In the next screen you will need to click the "Add a payment method" button if this is your first time using ScoreFlippers. If you have a payment option from a prior year that you are comfortable using, you can skip to step nine. Click the "Add New Credit Card" button to add a credit card to charge to.

#### **Athlete Season Registration**

**Dan Marshall Registering: John Doe** 

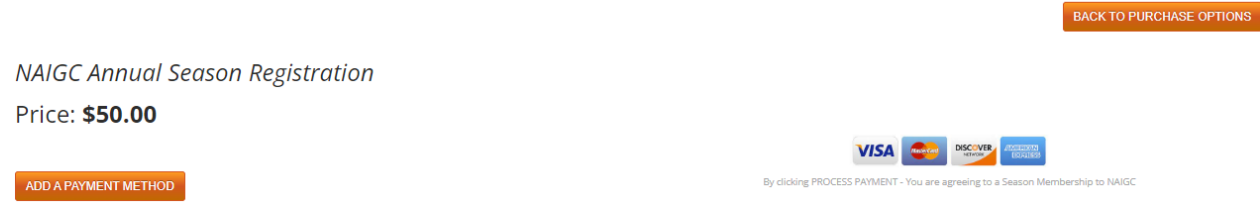

Fill in your credit card information and click the "Add Credit Card" button.

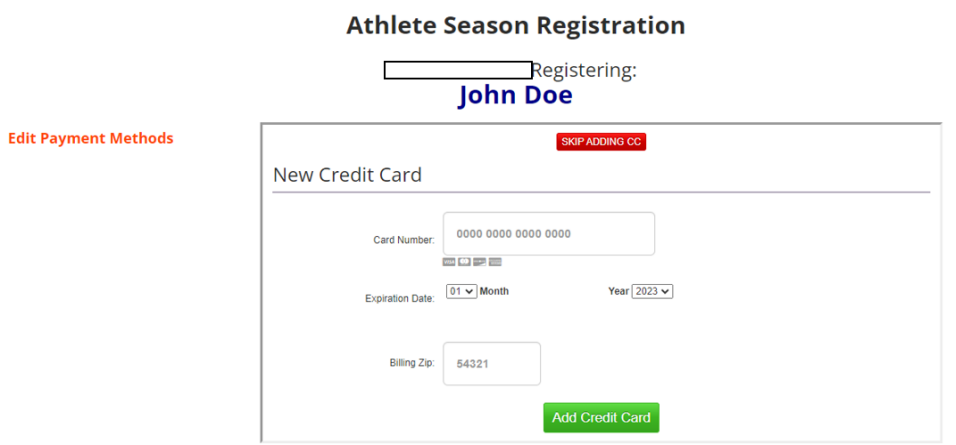

On the following screen you will now see your credit card information listed under the "Your Linked Credit Cards" header, click the "CLOSE - GO BACK TO CHECKOUT" button to return to the previous screen.

#### **Athlete Season Registration**

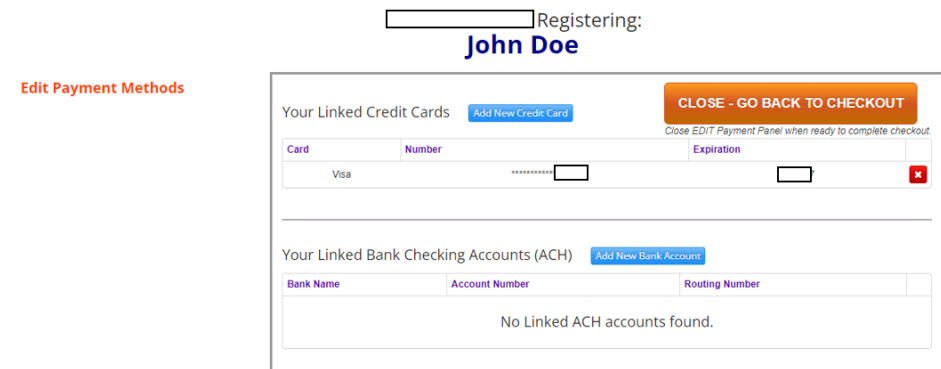

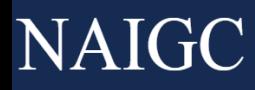

**Step Fourteen:** You should see your credit card information in the purple drop down at this point. Complete the payment and registration by clicking on the "Process Payment" button to complete registration.

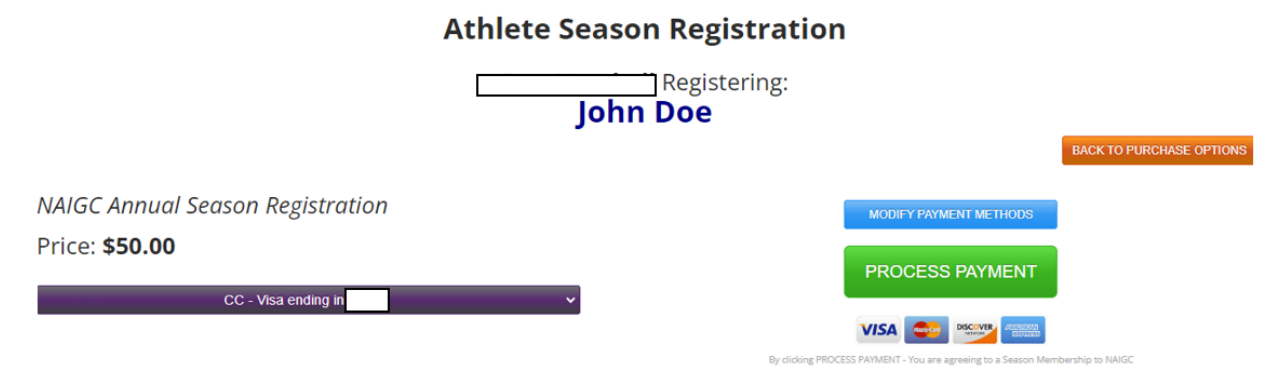

**Step Fifteen:** To confirm your registration is complete, navigate back to the **[Insight](https://scoreflippers.com/INSIGHT/) home page** if not automatically directed. You should see a Green Check mark that says "Athlete is Active'' that will confirm you have completed your registration for the year and can proceed to register for meets/nationals/flipfest etc.

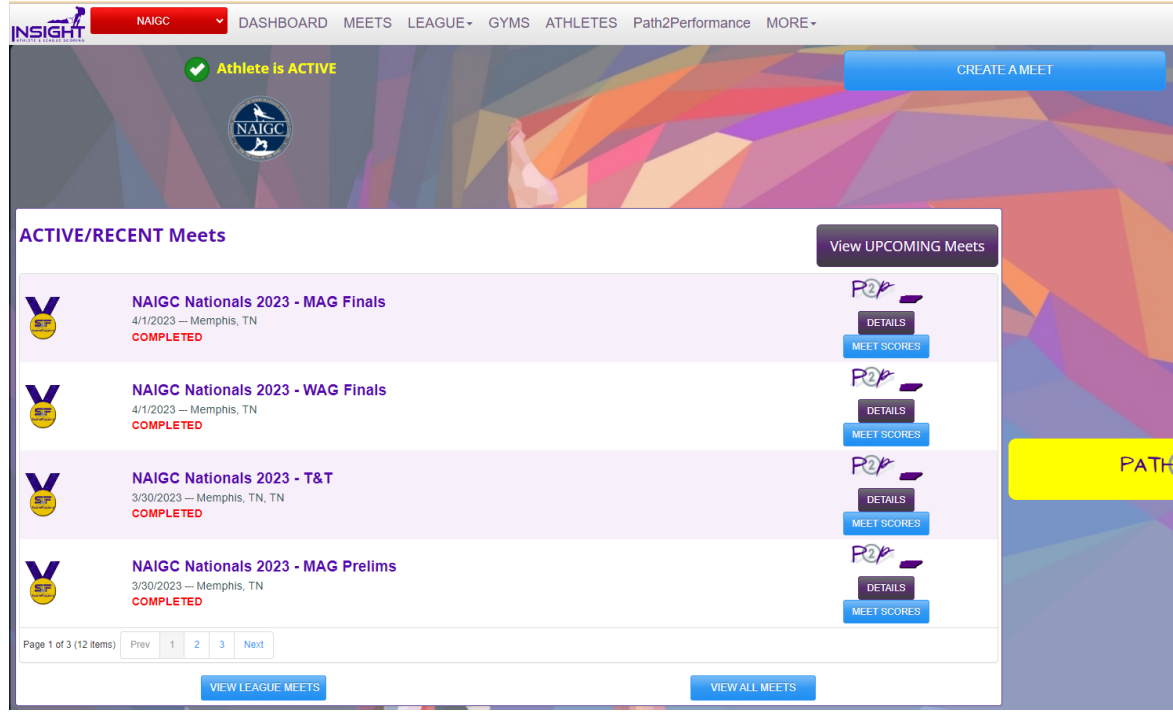

#### **Step Sixteen (Optional):** Changing your password. Navigate to

[https://scoreflippers.com/Insight/.](https://scoreflippers.com/Insight/) Click the drop down at the top right of the page once logged in and then click the "My Account" button to go to your account page. On this page, enter in your existing password (Default is NAIGC23) and then enter in your new preferred password twice. Click the "Change Password" button to confirm the change

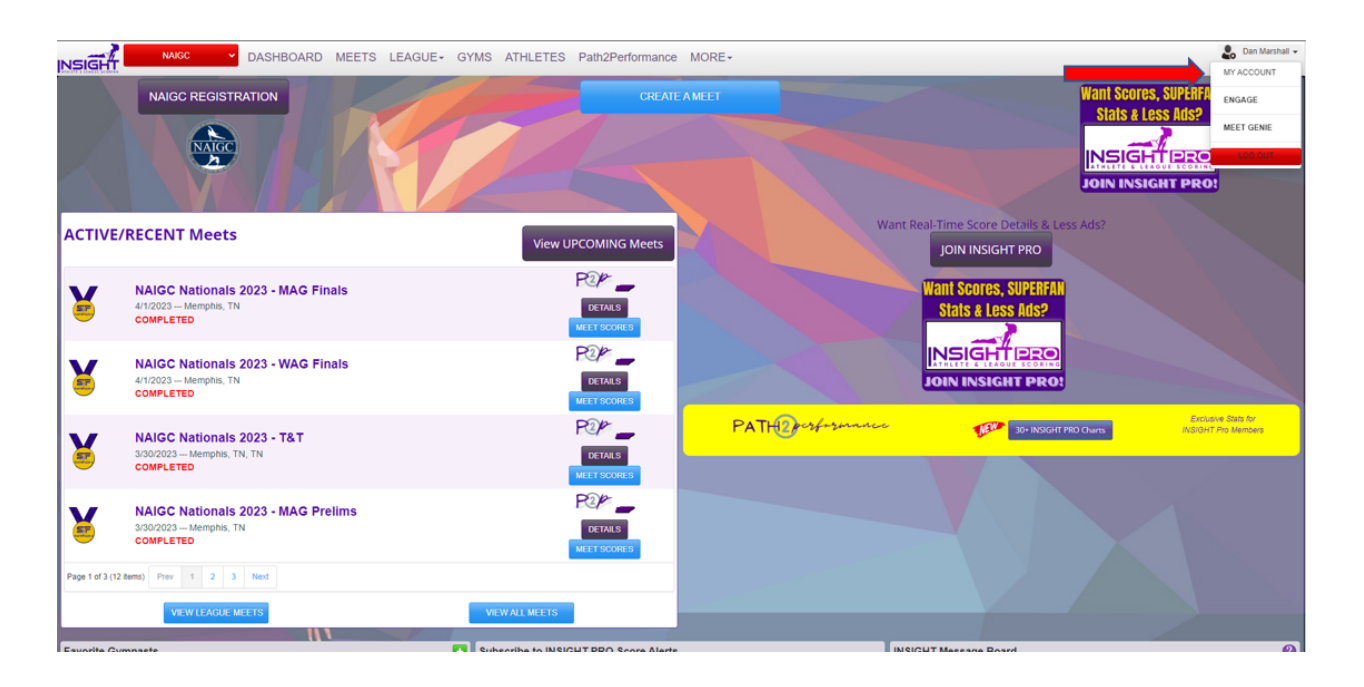